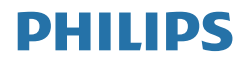

# Brilliance

328P6

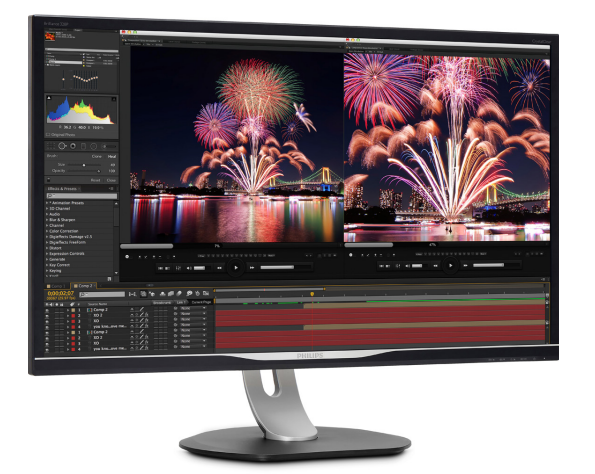

## <www.philips.com/welcome>

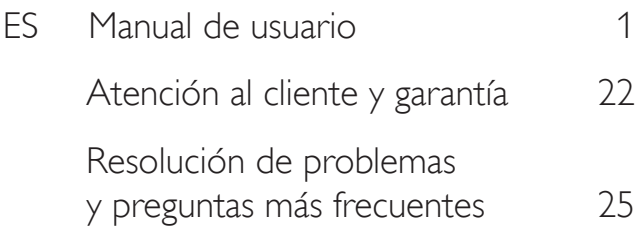

# Índice

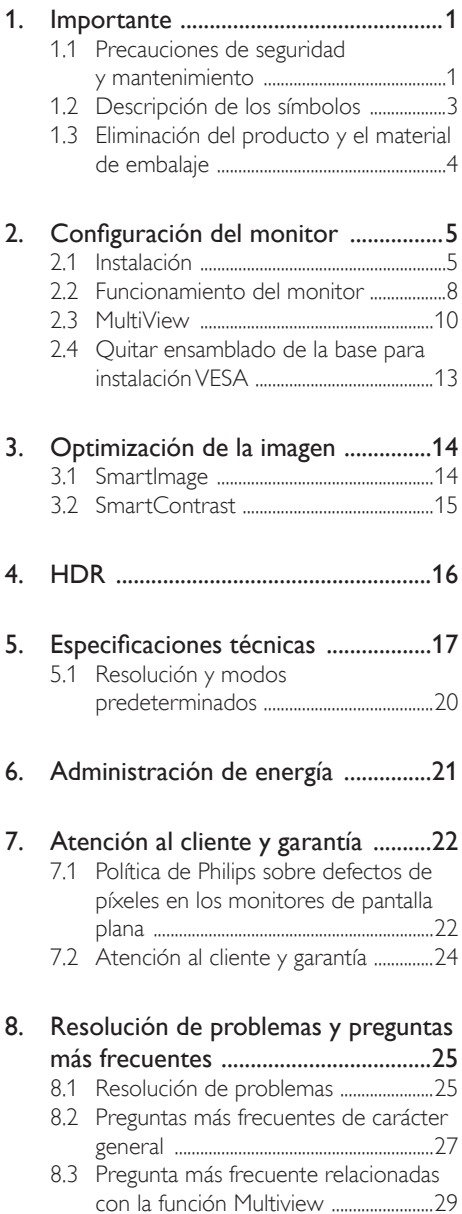

## <span id="page-2-1"></span><span id="page-2-0"></span>1. Importante

Esta guía electrónica del usuario está destinada a cualquier persona que utilice el monitor de Philips. Tómese su tiempo y lea este manual de usuario antes de utilizar el monitor. Contiene información y notas importantes sobre su uso.

La garantía de Philips se considerará válida siempre y cuando el producto se manipule debidamente y conforme al uso previsto, se respeten sus instrucciones de funcionamiento y se presente la factura original o el ticket de caja, en los que deberán figurar la fecha de compra, el nombre del establecimiento, el modelo del equipo y su número de serie.

### 1.1 Precauciones de seguridad y mantenimiento

#### **Advertencias**

El uso de controles, ajustes o procedimientos distintos a los descritos en esta documentación puede dar lugar a riesgos de descarga eléctrica y otros peligros de carácter eléctrico y/o mecánico.

Lea y siga estas instrucciones para conectar y usar el monitor.

#### Uso

- Mantenga el monitor alejado de la luz solar directa, de luces brillantes muy intensas y de cualquier otra fuente de calor. La exposición prolongada a este tipo de entorno, puede decolorar y dañar el monitor.
- Aleje los objetos que pudieran penetrar a través de los orificios de ventilación o impedir la correcta refrigeración de los componentes electrónicos del monitor.
- No obstruya los orificios de ventilación de la carcasa.
- Cuando instale el monitor, asegúrese de que el conector y la toma de suministro eléctrico sean fácilmente accesibles.
- Si apaga el monitor y desconecta el cable de alimentación o el del adaptador de CC, espere 6 segundos antes de conectar el cable correspondiente para volver a utilizarlo.
- Utilice siempre el cable de alimentación homologado facilitado por Philips. Si no dispone de él, póngase en contacto con su centro de asistencia local. (Por favor vaya a la información de contacto de nuestro servicio incluida en nuestro manual de información importante.)
- Funcionamiento bajo la fuente de alimentación específica. Asegúrese de emplear el monitor únicamente con la fuente de alimentación especifica. El uso de un voltaje incorrecto causará mal funcionamiento e incluso podría causar incendios o descargas eléctricas.
- Proteja el cable. No doble ni tire del cable de alimentación ni del cable de señal. No sitúe el monitor ni cualquier otro objeto pesado en los cables, si se dañan pueden causar un incendio o una descarga eléctrica.
- No someta el monitor a vibraciones intensas ni impactos fuertes durante su funcionamiento.
- Evite que el monitor sufra golpes o caídas durante su funcionamiento o transporte.
- El uso excesivo del monitor puede causar molestias oculares; es mejor tomar descansos más cortos más a menudo en su estación de trabajo que descansos más largos y menos a menudo; Por ejemplo, una pausa de 5-10 minutos después de 50-60 minutos de uso continuo de la pantalla es probable que sea mejor que una pausa de 15 minutos cada dos horas. Trate de evitar la fatiga visual mientras utiliza la pantalla durante un período de tiempo continuo.
	- Mirar a distancias variables después de un largo período mirando la pantalla.
	- Conscientemente parpadee a menudo mientras trabaja.
- Cierre suavemente y mueva los ojos para relajarse.
- Coloque la pantalla a la altura y el ángulo apropiados de acuerdo con su altura.
- Ajuste el brillo y el contraste al nivel apropiado.
- Ajuste la iluminación del entorno de forma similar a la del brillo de la pantalla, evite la iluminación fluorescente y las superficies que no reflejan demasiada luz.
- Consulte a un médico si presenta síntomas.

#### Mantenimiento

- No ejerza una presión excesiva sobre el panel LCD para evitar estropear el monitor. Cuando mueva el monitor, sujételo por el bisel; no lo levante colocando la mano o los dedos en la pantalla LCD.
- Desenchufe el monitor si no lo va a utilizar durante un período de tiempo prolongado.
- Desenchufe el monitor si va a limpiarlo con un paño ligeramente húmedo. La pantalla se puede limpiar con un paño seco si se desconecta la alimentación. Sin embargo, no debe usar nunca disolventes orgánicos, como alcohol o detergentes a base de amoniaco, para limpiar el monitor.
- Con el fin de evitar riesgos de descarga eléctrica o daños irreparables en la unidad, no la exponga al polvo, a la lluvia, al agua ni a ambientes excesivamente húmedos.
- Si el monitor se moja, séquelo con un paño seco tan pronto como sea posible.
- Si penetra agua o alguna otra sustancia extraña en el monitor, apáguelo de inmediato y desconecte el cable de alimentación. A continuación, limpie el agua o la sustancia en cuestión y envíe el monitor a un centro de asistencia técnica.
- No guarde ni utilice el monitor en lugares expuestos al calor, a la luz solar directa o a un frío extremo.
- Si desea disfrutar de las prestaciones del monitor de forma óptima y prolongar su vida útil tanto como sea posible, utilícelo en un entorno que se ajuste a los siguientes márgenes de temperatura y humedad.
	- Temperatura:  $0 40$  °C (32 104 °F)
	- Humedad: 20 80% HR

#### Información importante sobre las imágenes quemadas/fantasmas

- Le recomendamos que establezca siempre un programa salvapantallas móvil para cuando no utilice el monitor. Active siempre una aplicación de actualización de pantalla periódica para cuando la pantalla muestre contenido estático sin cambios. Si se muestran imágenes fijas o estáticas de forma ininterrumpida durante un largo período de tiempo, la imagen podría "quemarse"; es decir, aparecería una "imagen residual" o "imagen fantasma" en la pantalla.
- La aparición de imágenes "quemadas", "residuales" o "fantasma" es un fenómeno conocido en el entorno que rodea a las tecnologías de fabricación de paneles LCD. En la mayoría de los casos, la imagen "quemada", "residual" o "fantasma" desaparece gradualmente al cabo de un tiempo tras apagar el equipo.

### **A** Advertencia

Si no se activa un protector de pantalla o una aplicación de actualización periódica de pantalla, es posible que existan graves síntomas de imágenes "quemadas", "residuales" o "fantasmas" que no desaparecerán y no será posible resolver. La garantía no cubre los problemas descritos anteriormente.

#### Asistencia técnica

- La cubierta de la carcasa sólo debe ser abierta por personal técnico cualificado.
- Si necesita cualquier documento por motivos de reparación o integración, póngase en contacto con el centro de atención al cliente local. (Por favor vaya a

<span id="page-4-0"></span>la información de contacto de nuestro servicio incluida en nuestro manual de información importante.).

- Si desea obtener información relacionada con el transporte, consulte la sección "Especificaciones técnicas".
- No deje el monitor en un coche o maletero bajo la luz directa del sol.

#### **A** Nota

Póngase en contacto con un técnico del servicio de asistencia si la pantalla no funciona con normalidad o si no está seguro de qué medidas tomar después de haber seguido las instrucciones de uso que figuran en este manual.

### 1.2 Descripción de los símbolos

Las siguientes subsecciones describen las convenciones aplicadas a este documento en materia de símbolos.

#### Notas, precauciones y advertencias

Es posible que algunos de los párrafos de esta guía aparezcan acompañados de un icono e impresos en negrita o cursiva. Dichos párrafos contienen notas, precauciones y advertencias. Sus significados se explican a continuación:

#### **O** Nota

Este icono se emplea para destacar información importante y sugerencias que pueden ayudarle a utilizar mejor su sistema informático.

#### **A** Precaución

Este icono se emplea para destacar información que permite evitar posibles daños al hardware o pérdidas de datos.

#### **Advertencia**

Este icono se emplea para destacar información acerca de la posibilidad de que se produzcan lesiones personales y cómo evitarlas.

Algunas advertencias pueden aparecer en formatos diferentes o no contar con la compañía de un icono. En tales casos, la

presentación específica de la advertencia seguirá las pautas establecidas por la autoridad administrativa correspondiente.

### <span id="page-5-0"></span>1.3 Eliminación del producto y el material de embalaje

Residuos de aparatos eléctricos y electrónicos - **WEEE** 

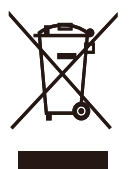

This marking on the product or on its packaging illustrates that, under European Directive 2012/19/EU governing used electrical and electronic appliances, this product may not be disposed of with normal household waste. You are responsible for disposal of this equipment through a designated waste electrical and electronic equipment collection. To determine the locations for dropping off such waste electrical and electronic, contact your local government office, the waste disposal organization that serves your household or the store at which you purchased the product.

Your new display contains materials that can be recycled and reused. Specialized companies can recycle your product to increase the amount of reusable materials and to minimize the amount to be disposed of.

All redundant packing material has been omitted. We have done our utmost to make the packaging easily separable into mono materials.

Please find out about the local regulations on how to dispose of your old display and packing from your sales representative.

#### Taking back/Recycling Information for **Customers**

Philips establishes technically and economically viable objectives to optimize the environmental performance of the organization's product, service and activities.

From the planning, design and production stages, Philips emphasizes the important of making products that can easily be recycled. At Philips, end-of-life management primarily entails participation in national take-back initiatives and recycling programs whenever possible, preferably in cooperation with competitors, which recycle all materials (products and related packaging material) in accordance with all Environmental Laws and taking back program with the contractor company.

Your display is manufactured with high quality materials and components which can be recycled and reused.

To learn more about our recycling program please visit

[http://www.philips.com/a-w/about/sustainability.](http://www.philips.com/a-w/about/sustainability.html) [html](http://www.philips.com/a-w/about/sustainability.html)

## <span id="page-6-0"></span>2. Configuración del monitor

### 2.1 Instalación

**1** Contenido del paquete

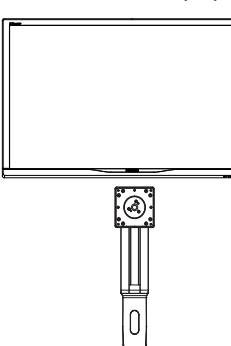

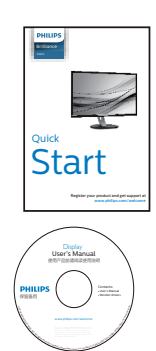

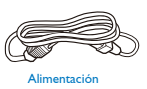

\* DP

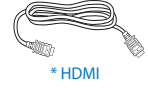

 $CD$ 

\*USB C-C/A

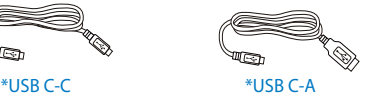

### \*Depende del país

### 2 Instalar la base

1. Coloque el monitor boca abajo sobre una superficie lisa. Tenga cuidado de no rayar ni dañar la pantalla.

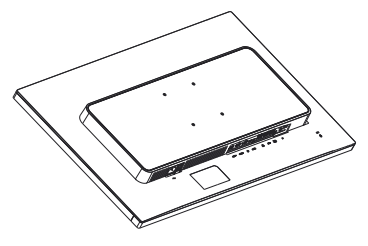

- 2. Sujete el cuello con ambas manos.
	- (1) Acople con cuidado el cuello al área del soporte VESA hasta que el cierre bloquee dicho cuello.
	- (2) Utilice un destornillador para apretar los tornillos de montaje y fije bien el soporte a la pantalla.
	- (3) Utilice los dedos para apretar el tornillo situado en la parte inferior de la base y fije ésta al pedestal de forma segura.

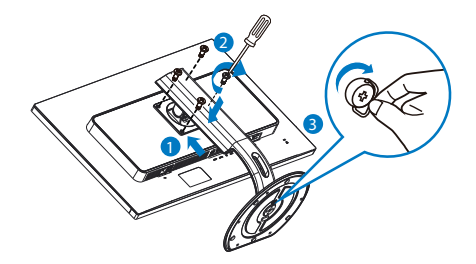

#### **B** Conexión a un equipo

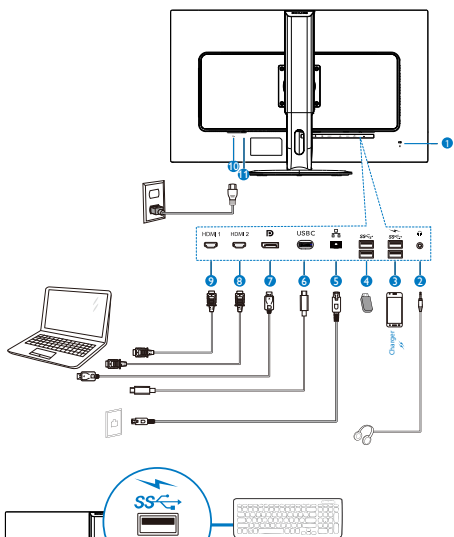

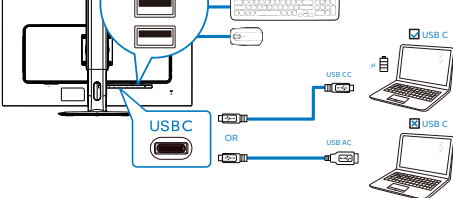

- **1** Bloqueo antirrobo Kensington
- **2** Toma de auriculares
- **3** Cargado rápido USB
- **4** Descendente USB
- **5** Entrada RJ-45
- **6** Entrada USB Type-C/Ascendente
- **7** Entrada de puerto de visualización
- **8** Entrada HDMI 2
- **9** Entrada HDMI 1
- **10** Entrada de alimentación de CA
- **11** Conmutador de alimentación

#### Conexión a un PC

- 1. Conecte el cable de alimentación a la parte posterior del monitor.
- 2. Apague el PC y desconecte el cable de alimentación.
- 3. Conecte el cable de señal del monitor al conector de vídeo de la parte posterior del ordenador.
- 4. Conecte el cable de alimentación del ordenador y el monitor a una toma de corriente cercana.
- 5. Encienda el ordenador y el monitor. Cuando la pantalla muestre una imagen, se habrá completado la instalación.

#### **4** Instalación del controlador USB C para el RJ45

Antes de utilizar la pantalla de acoplamiento USB C, asegúrese de instalar el controlador USB  $\mathsf{C}$ .

Usted puede encontrar el controlador: "LAN Drivers" en el CD (si está incluido) o descárguelo directamente a través del siguiente enlace:

[https://www.realtek.com/zh-tw/component/zoo/](https://www.realtek.com/zh-tw/component/zoo/category/network-interface-controllers-10-100-1000m-gigabit-ethernet-usb-3-0-software) [category/network-interface-controllers-10-100-](https://www.realtek.com/zh-tw/component/zoo/category/network-interface-controllers-10-100-1000m-gigabit-ethernet-usb-3-0-software) [1000m-gigabit-ethernet-usb-3-0-software](https://www.realtek.com/zh-tw/component/zoo/category/network-interface-controllers-10-100-1000m-gigabit-ethernet-usb-3-0-software)

Siga los siguientes pasos para la instalación:

- 1. Instale el controlador de LAN que coincida con su sistema.
- 2. Para instalarlo, haga doble clic en el controlador y siga las instrucciones de Windows para continuar con la instalación.
- 3. Aparecerá "Terminado" cuando la instalación haya finalizado.
- 4. Debe reiniciar su equipo después de que se haya completado la instalación.
- 5. Ahora podrá ver el "Realtek USB Ethernet Network Adapter" en la lista de sus programas instalados.
- 6. Le recomendamos visitar periódicamente el enlace web anterior para verificar la disponibilidad del controlador más actualizado.

### **←** Nota

Póngase en contacto con la línea de servicio asistencia telefónica de Philips para la herramienta de clonación de direcciones Mac

#### según sea necesario.

#### **5** Concentrador USB

Para cumplir los estándares de energía internacionales, el concentrador y los puertos USB de esta pantalla están deshabilitados durante los modos de suspensión y apagado.

Los dispositivos USB conectados no funcionarán en esos estados.

Para activar permanentemente el estado "ENCENDIDO" para la función USB, vaya al menú OSD, seleccione "Modo de espera USB" y cámbielo al estado "ACTIVADO"

#### **6** Carga USB

Esta pantalla tiene puertos USB capaces de proporcionar alimentación estándar así algunos con la función de carga USB, que se pueden identificar con el icono de alimentación sec-). Puede utilizar estos puertos para cargar el teléfono inteligente o proporcionar alimentación a la unidad de disco duro externa, por ejemplo. La pantalla debe estar encendida en todo momento para poder utilizar esta función.

Algunas pantallas Philips seleccionadas no pueden proporcionar alimentación al dispositivo o cargarlo cuando entran en el modo "Suspensión" (LED de alimentación blanco intermitente). En ese caso, entre en el menú OSD, seleccione "USB Standby Mode" y, a continuación, establezca la función en "ACTIVADA" (el modo predeterminado es DESACTIVADA). A partir de entonces se mantendrán las funciones de alimentación y carga USB activas incluso cuando el monitor se encuentre en el modo de suspensión.

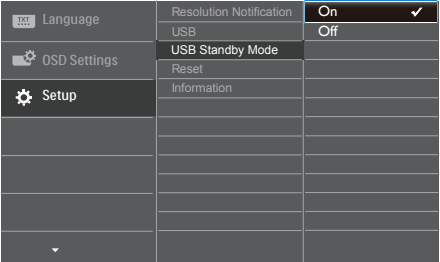

### A Nota

Si APAGA el monitor mediante el interruptor de alimentación en un momento dado, todos los puertos USB se DESACTIVARÁN.

### <span id="page-9-0"></span>2.2 Funcionamiento del monitor

**1** Descripción de los botones de control

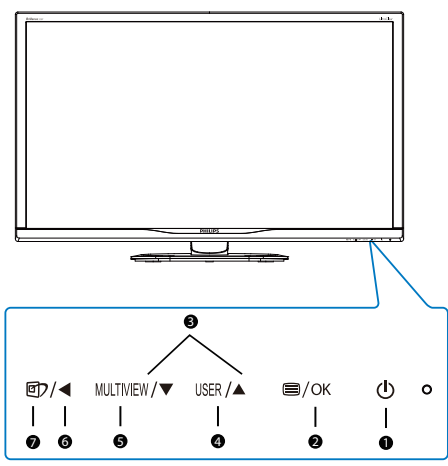

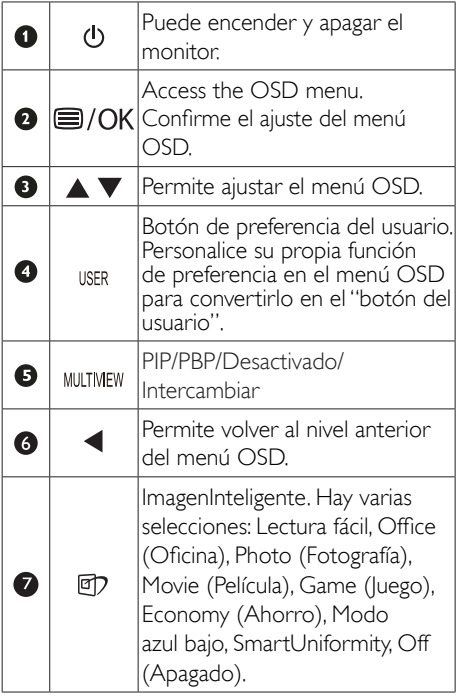

### 2 Personalizar su propio botón "USER" (USUARIO)

Este botón de acceso directo permite configurar su botón de función favorita.

1. Presione el botón  $\blacksquare$  situado en el marco frontal para entrar en la pantalla de menús OSD.

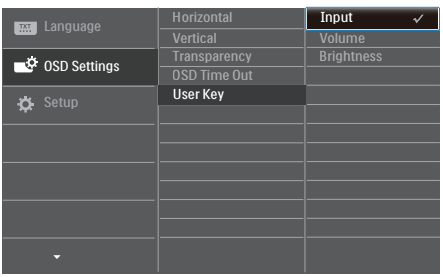

- 2. Presione el botón ▲ o ▼ para seleccionar el menú principal [OSD Settings] (Configuración OSD) y, a continuación, presione el botón OK.
- 3. Presione el botón ▲ o ▼ para seleccionar [User] (Usuario) y, a continuación, presione el botón  $\overline{\textsf{OK}}$  .
- 4. Presione el botón ▲ o ▼ para seleccionar su función preferida: [Input] (Entrada), [Volume] (Volumen) o [Brightness] (Brillo).
- 5. Presione el botón  $OK$  para confirmar la selección.

Ahora puede presionar directamente el botón de acceso directo situado en el marco frontal. Solamente su función preseleccionada aparecerá para acceso rápido.

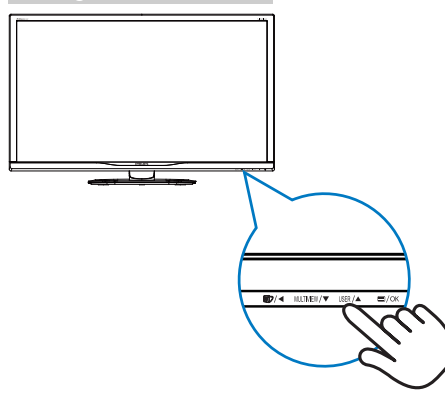

#### **B** Descripción del menú en pantalla

#### ¿Qué es el menú en pantalla (OSD)?

El menú de visualización en pantalla (OSD) es una característica de todas pantallas LCD de Philips. Permite que el usuario final ajuste el rendimiento del monitor o seleccione funciones directamente a través de una ventana de instrucciones en pantalla. El usuario verá una sencilla interfaz de visualización en pantalla como la siguiente:

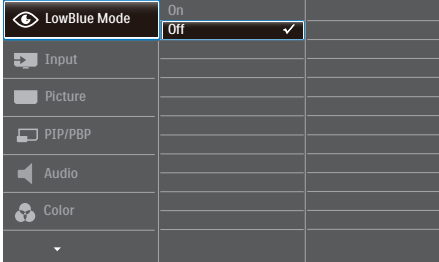

#### Uso básico y sencillo de los botones de control

En el menú OSD anterior, puede pulsar los botones  $\blacktriangledown$   $\blacktriangle$  del panel frontal del monitor para mover el cursor y pulsar el botón OK para confirmar la elección o el cambio.

### El menú OSD

A continuación se incluye un esquema que representa la estructura del menú en pantalla. Úselo como referencia cuando desee llevar a cabo algún ajuste posteriormente.

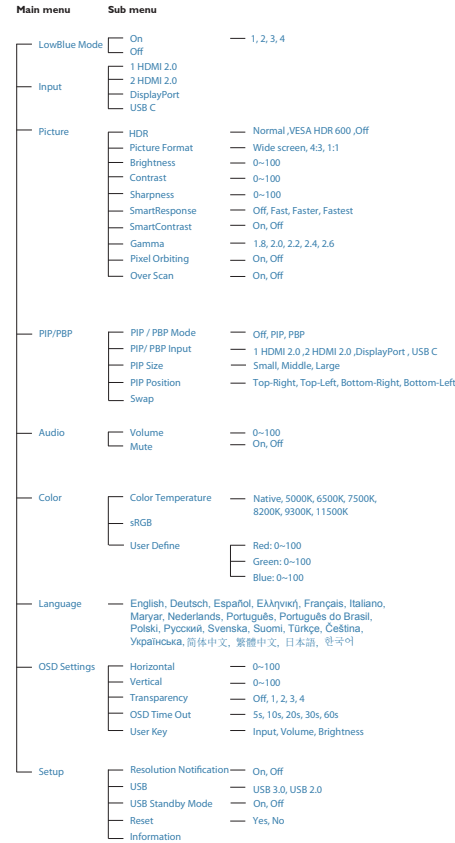

### **4** Aviso sobre la resolución

Esta pantalla está diseñada para ofrecer un rendimiento óptimo en su resolución nativa de 3840 x 2160 a 60 Hz. Si se enciende el monitor con una resolución diferente, se muestra una alerta en la pantalla que indica que utilice 3840 x 2160 a 60 Hz para obtener los mejores resultados.

<span id="page-11-0"></span>Este mensaje se puede desactivar a través de la sección Configuración del menú en pantalla (OSD).

### **5** Funciones físicas

### Inclinación

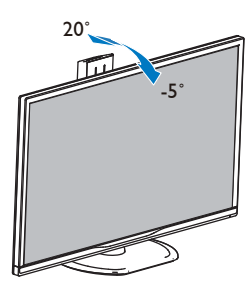

Giro

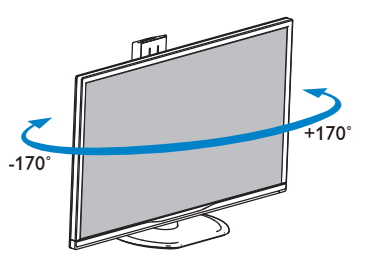

### Ajuste de altura

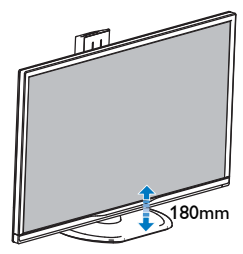

#### Rotación

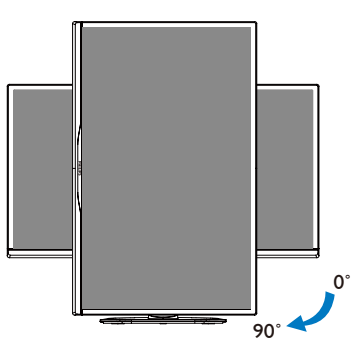

2.3 MultiView

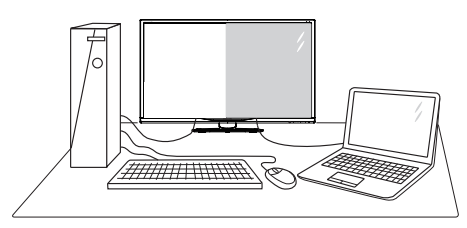

### 1 ;Qué es?

La función Multiview permite una conexión y vista duales activas de forma que puede trabajar con varios dispositivos, como un equipo de sobremesa y un equipo portátil, en paralelo simultáneamente, lo que facilita enormemente el complejo trabajo multitarea.

### <sup>2</sup> ¿Por qué lo necesito?

Con la pantalla MultiView de Philips de ultraalta resolución, puede experimentar un mundo de conectividad de una manera cómoda tanto en la oficina como en casa. Con esta visualización, puede disfrutar cómodamente de varias fuentes de contenido en una sola pantalla. Por ejemplo: Puede que desee ver las fuentes de vídeo de noticias en directo con audio en la ventana pequeña y, al mismo tiempo, trabajar en su blog más reciente, o puede que desee editar un archivo de Excel en su equipo ultraportátil mientras inicia sesión en la intranet segura de

la compañía para acceder a archivos que se encuentran en un equipo de sobremesa.

- **E** ¿Cómo puedo habilitar la función MultiView mediante un botón de acceso directo?
- 1. Presione el botón de acceso directo MULTIVIEW situado en el marco frontal directamente.

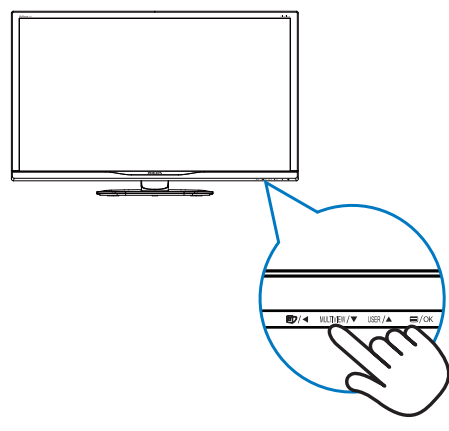

2. Aparecerá el menú de selección MultiView. Presione el botón ▲ o ▼ para realizar la selección.

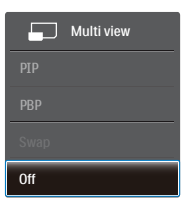

- 3. Presione el botón OK para confirmar la selección y, a continuación, salir automáticamente.
- <sup>4</sup> ¿Cómo puedo habilitar la función MultiView mediante el menú OSD?

Además de presionar directamente el botón de acceso directo MULTIVIEW situado en el marco frontal, la función MultiView también se puede seleccionar en el menú OSD.

1. Presione el botón  $\blacksquare$  situado en el marco frontal para entrar en la pantalla de menús OSD.

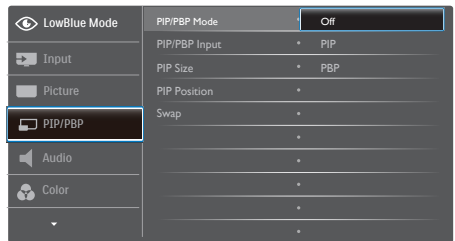

- Presione el botón ▲ o ▼ para seleccionar el menú principal [PIP / PBP] y, a continuación, presione el botón  $OK$ .
- Presione el botón ▲ o ▼ para seleccionar [PIP / PBP Mode] (Modo PIP / PBP) y, a  $\cot$ inuación, presione el botón  $OK$ .
- Presione el botón ▲ o ▼ para seleccionar  $[PIP] \circ [PBP]$ .
- Ahora puede retroceder para establecer los elementos [PIP / PBP Input] (Entrada PIP / PBP), [PIP Size] (Tamaño PIP), [PIP Position] (Posición PIP), o [Swap] (Intercambiar).
- 2. Presione el botón OK para confirmar la selección.
- **5** MultiView en el menú OSD
- PIP / PBP Mode (Modo PIP / PBP): Existen dos modos para MultiView: [PIP] y [PBP].

[PIP]: Imagen en imagen

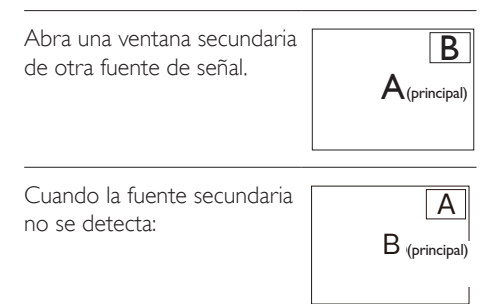

#### [PBP]: Imagen junto a imagen

Abra una ventana secundaria junto a otra de otra fuente de señal.  $\mathsf{B}$ 

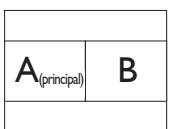

Cuando la fuente secundaria no se detecta:

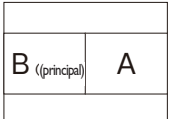

### **O** Nota

Unas bandas de color negro aparecen en la parte superior e inferior de la pantalla para conseguir la relación de aspecto correcta en el modo PBP.

- PIP / PBP Input (Entrada PIP / PBP): hay cuatro entradas de vídeo diferentes entre las que se puede elegir la fuente de visualización secundaria: [1 HDMI 2.0], [2 HDMI 2.0], [DisplayPort] y [USB C].
- PIP Size (Tamaño PIP): cuando la función PIP está activada, se puede elegir entre tres tamaños de ventana secundaria: [Small] (Pequeño), [Middle] (Mediano), [Large] (Grande).

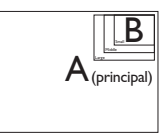

PIP Position (Posición PIP): Cuando la función PIP está activada, se puede elegir entre dos posiciones de ventana secundaria:

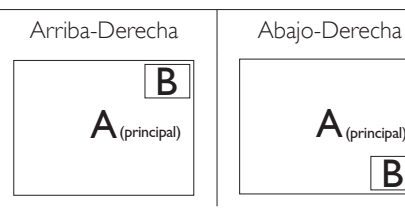

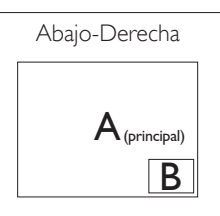

Superior-Izquierdo Inferior-Izquierdo

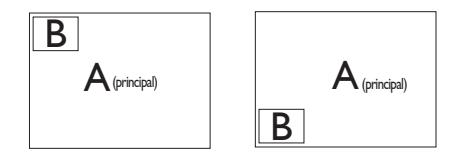

Swap (Intercambio): la fuente de la imagen principal y la fuente de la imagen secundaria se intercambian en la pantalla.

Intercambiar la fuente A y B en el modo [PIP]:

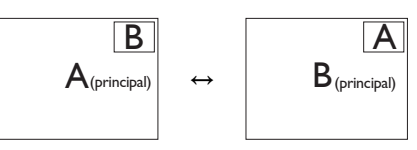

Intercambiar la fuente A y B en el modo [PBP]:

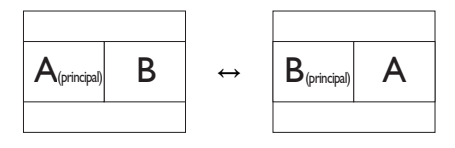

Off (Apagado): permite detener la función MultiView.

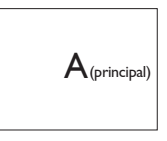

### <span id="page-14-0"></span>2.4 Quitar ensamblado de la base para instalación VESA

Antes de comenzar a desmontar la base del monitor, siga las instrucciones descritas a continuación para evitar cualquier daño o lesión posible.

1. Coloque el monitor boca abajo sobre una superficie lisa. Tenga cuidado de no rayar ni dañar la pantalla.

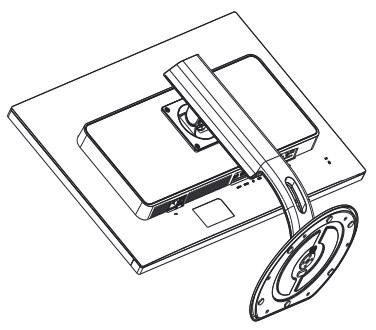

2. Afloje los tornillos de montaje y, a continuación, extraiga el soporte del monitor.

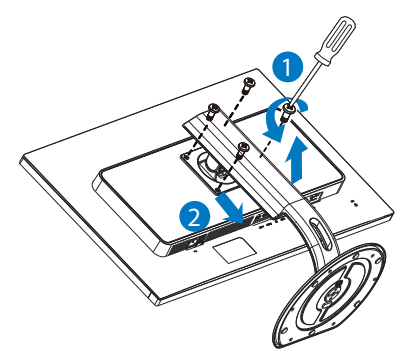

### **O** Nota

Este monitor admite un soporte de montaje compatible con VESA de 100 mm x 100 mm.

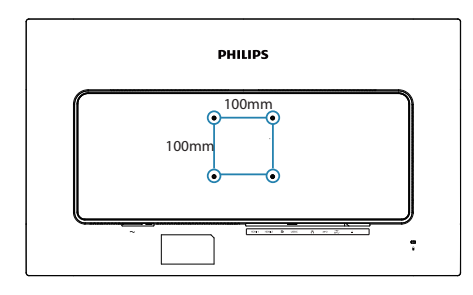

## <span id="page-15-0"></span>3. Optimización de la imagen

### 3.1 SmartImage

### **1** ¿Qué es?

SmartImage suministra valores predeterminados que optimizan la imagen para diferentes tipos de contenidos y ajusta el contraste, el color y la nitidez de forma dinámica en tiempo real. La tecnología SmartImage de Philips optimiza el comportamiento del monitor, tanto durante el uso de aplicaciones de texto como al reproducir imágenes o vídeos.

### <sup>2</sup> ¡Por qué lo necesito?

Sabemos que lo que busca es disfrutar de un monitor que ofrezca una visualización optimizada de todo el contenido que le gusta. El software SmartImage ajusta el brillo, el contraste, el color y la nitidez de forma dinámica y en tiempo real para mejorar su experiencia de visualización.

### **3** ¿Cómo funciona?

SmartImage es una avanzada tecnología de Philips que analiza el contenido que se visualiza en su pantalla. Basándose en un escenario seleccionado por usted, SmartImage mejora dinámicamente el contraste, la saturación de color y la nitidez de las imágenes para optimizar el contenido en reproducción, todo ello en tiempo real y con sólo pulsar un botón.

#### ¿Cómo se activa SmartImage?

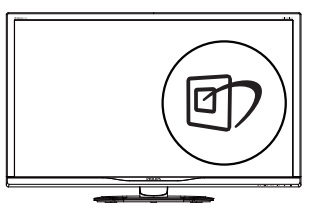

- 1. Pulse *D* para abrir el menú en pantalla de SmartImage.
- 2. Continúe presionando  $\nabla$   $\blacktriangle$  para alternar entre las opciones Lectura fácil, Office (Oficina), Photo (Fotografía), Movie

(Película), Game (Juego), Economy (Ahorro), Modo azul bajo, SmartUniformity y Off (Apagado).

3. El menú SmartImage permanecerá visible durante 5 segundos; también puede pulsar "OK" para confirmar.

Hay varias selecciones: Lectura fácil, Office (Oficina), Photo (Fotografía), Movie (Película), Game (Juego), Economy (Ahorro), Modo azul bajo, SmartUniformity y Off (Apagado).

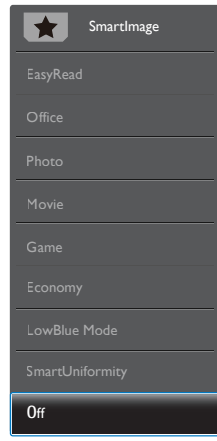

- EasyRead (Lectura fácil): Ayuda a mejorar la lectura de aplicaciones basadas en texto como libros electrónicos en formato PDF. Mediante la utilización de un algoritmo especial que aumenta el contraste y la nitidez del contorno del contenido de texto, se optimiza la pantalla para una visualización sin cansancio del contenido de texto a través del ajuste del brillo, contraste y temperatura de color del monitor.
- Office (Oficina): Mejora el texto y suaviza el brillo para aumentar la legibilidad y reducir la fatiga visual. Este modo mejora de manera significativa la legibilidad y la productividad al trabajar con hojas de cálculo, archivos PDF, artículos digitalizados u otras aplicaciones ofimáticas de uso frecuente.
- Photo (Fotografía): Este perfil combina mejoras de la saturación del color, el contraste dinámico y la nitidez para visualizar fotografías y otras imágenes con una claridad

<span id="page-16-0"></span>extraordinaria en colores intensos, sin generar artefactos y evitando los colores apagados.

- Movie (Película): Este modo acentúa la luminosidad e intensifica la saturación de los colores, el contraste dinámico y la nitidez para mostrar todos los detalles de las áreas oscuras de un vídeo y evitar el desgaste del color en las áreas más brillantes, ajustando a su vez dinámica y naturalmente los diferentes valores para lograr una visualización de vídeo de máxima calidad.
- Game (Juego): Activa el circuito de máximo rendimiento para obtener el mejor tiempo de respuesta, reducir los bordes irregulares de los objetos que se desplazan rápidamente a través de la pantalla y mejorar la relación de contraste en condiciones de mucha y poca luminosidad. Este perfil proporciona la mejor experiencia de juego para los aficionados a los juego.
- Economy (Ahorro): Este perfil controla los niveles de brillo y contraste y ajusta la retroiluminación con precisión para generar un entorno óptimo destinado a aplicaciones ofimáticas de uso frecuente y reducir el consumo de energía.
- LowBlue Mode (Modo azul Bajo): El modo azul Bajo para productividad agradable a la vista: los estudios han demostrado que de la misma forma que los rayos ultravioletos pueden provocar daños a los ojos, los rayos de luz azul de onda corta de las pantallas LED también pueden provocar daños a los ojos y afecar la vista a lo largo del tiempo. Desarrollado para el bienestar, el ajuste del modo azul Bajo de Philips emplea la tecnología de software inteligente para reducir la luz azul de onda corta.
- SmartUniformity: La presencia de fluctuaciones en el brillo y el color de las diferentes secciones de una pantalla es un fenómeno común entre las pantallas LCD. La uniformidad habitual se encuentra entre un 75 y un 80 %. Al habilitar la función SmartUniformity de Philips, la uniformidad de la pantalla aumenta por encima del 95 %. Esto genera imágenes más uniformes y reales.

Off (Desactivado): Esta opción permite desactivar SmartImage.

#### **⊖** Nota

Cumplimiento del Philips LowBlue y modo 2 con la certificación TUV de Luz azul baja. Puede disponer de este modo simplemente presionando el botón de acceso directo  $\Box$  y, a continuación, el botón arriba para seleccionar el modo LowBlue. Consulte los pasos de selección de SmartImage anteriores.

### 3.2 SmartContrast

### 1 ¿Qué es?

Es una exclusiva tecnología que analiza de manera dinámica el contenido visualizado y optimiza automáticamente la relación de contraste del monitor para lograr una calidad visual y disfrute de la visualización máximos, intensificando la retroiluminación con objeto de obtener imágenes más claras, limpias y brillantes o atenuándola para facilitar la visualización de imágenes sobre fondos oscuros.

### <sup>2</sup> ¿Por qué lo necesito?

Porque siempre es deseable disfrutar de la mejor claridad visual y la máxima comodidad de visualización, independientemente del tipo de contenido. SmartContrast controla de manera dinámica el contraste y ajusta la retroiluminación para dotar de claridad, limpieza y brillantez a las imágenes asociadas a juegos o vídeos y mejorar la legibilidad del texto, elemento común al realizar tareas de oficina. Al reducir el consumo de energía del monitor, usted reduce el gasto energético y prolonga la vida útil del mismo.

### **3** ¿Cómo funciona?

Al activar SmartContrast, la función analiza en tiempo real el contenido en reproducción para ajustar los colores y controlar la intensidad de la retroiluminación. El resultado es una mejora dinámica del contraste que le permitirá disfrutar de una gran experiencia en sus momentos de ocio, al visualizar vídeos o divertirse con juegos.

## <span id="page-17-0"></span>4. HDR

Configuración de HDR en el sistema Windows10

Pasos

- 1. Haga clic con el botón derecho en el escritorio y entré en Configuración de la pantalla.
- 2. Seleccione la pantalla o el monitor.
- 3. Ajuste la resolución a 3840 x 2160.
- 4. Active el modo "HDR y WCG".
- 5. Ajuste el brillo para el contenido SDR.

#### **O** Nota

Se necesita Windows 10; actualice siempre a la versión actualizada más reciente.

El vínculo siguiente permite obtener más información del sitio web oficial de Microsoft.

https://support.microsoft.com/en-au/ help/4040263/windows-10-hdr-advanced-colorsettings

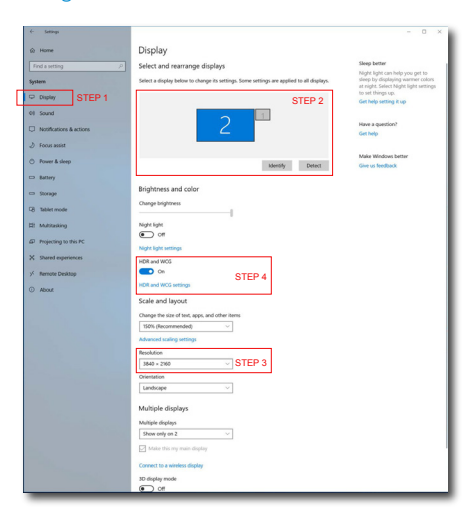

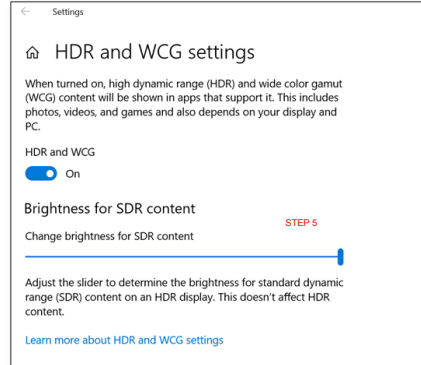

# <span id="page-18-0"></span>5. Especificaciones técnicas

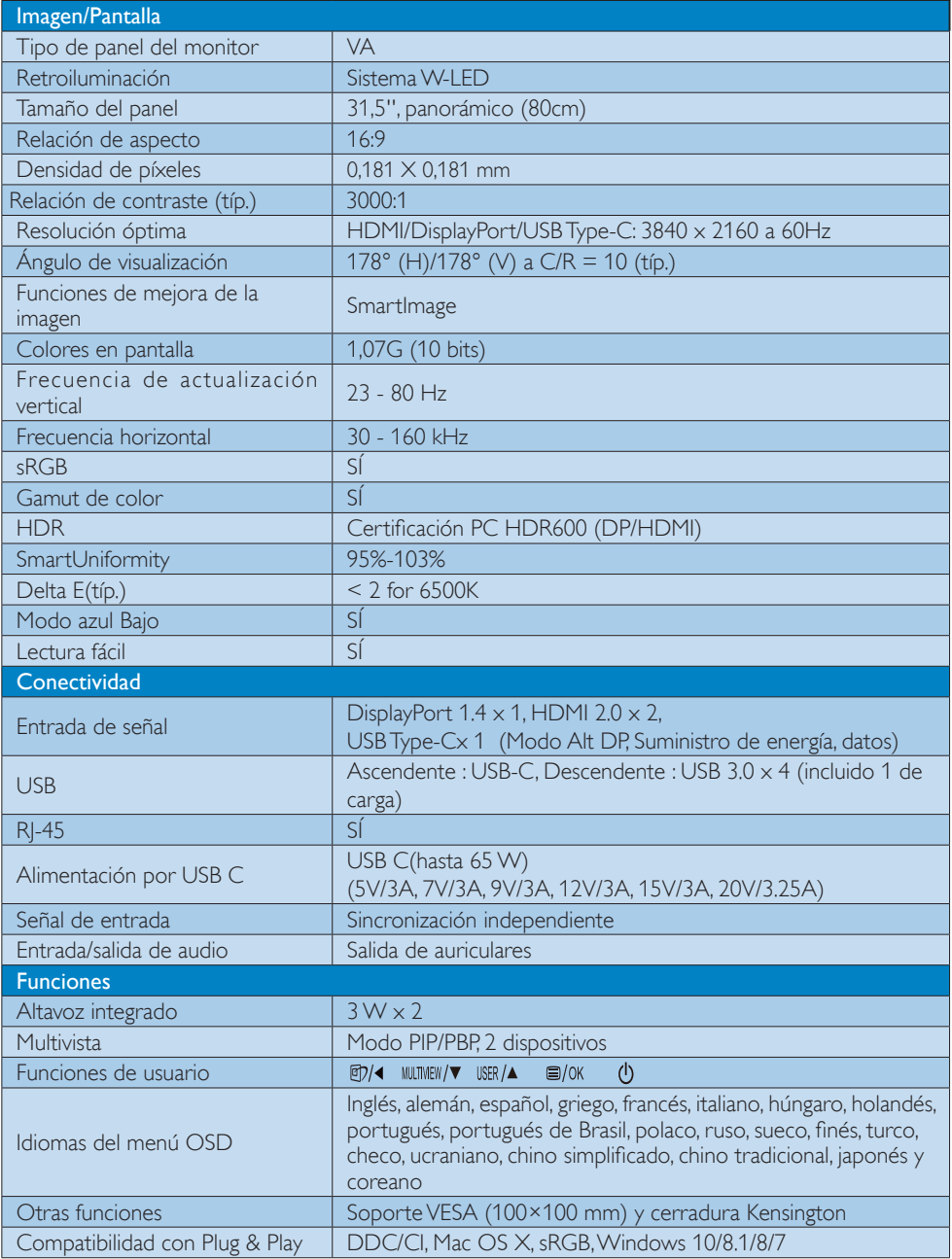

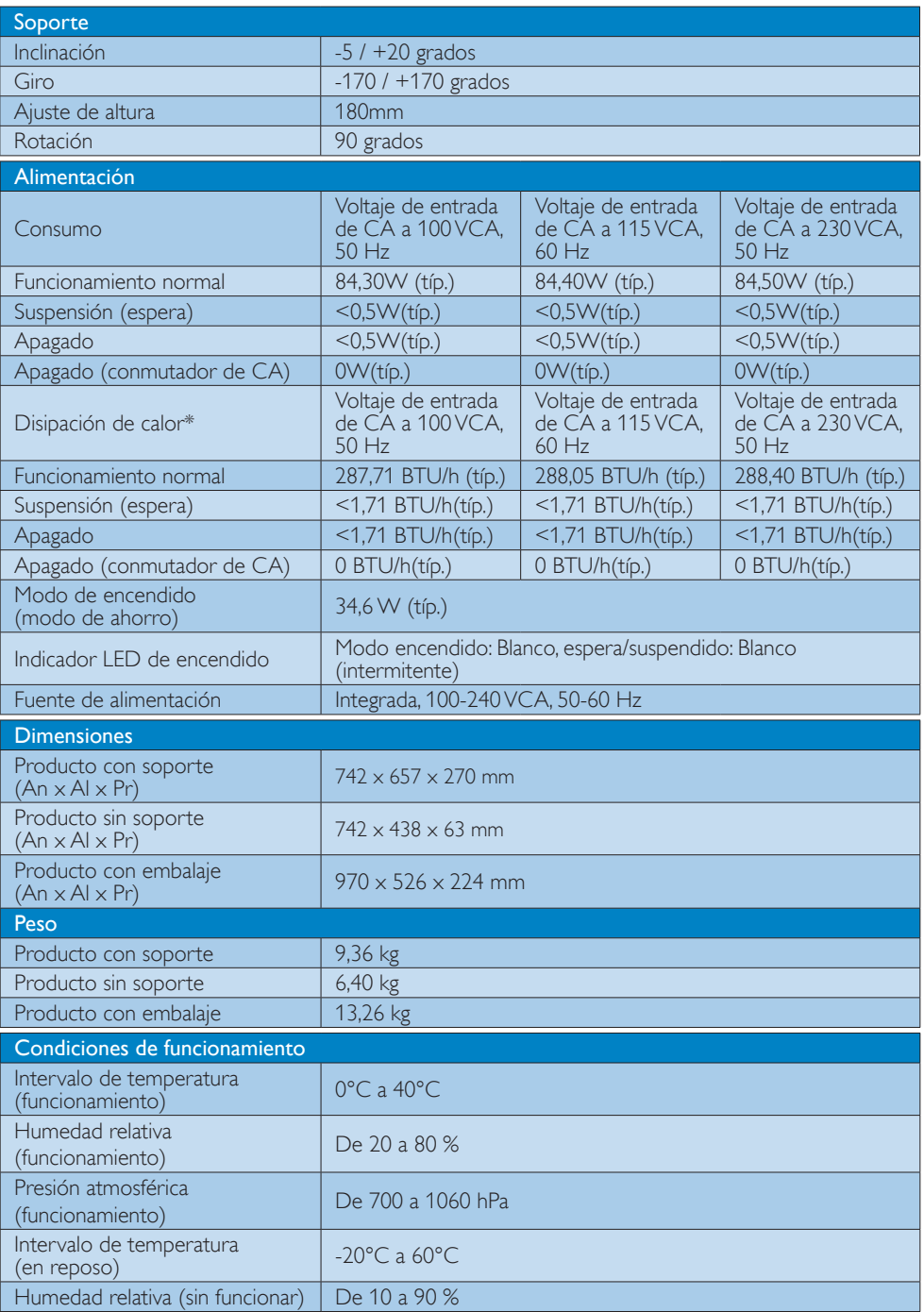

5. Especificaciones técnicas

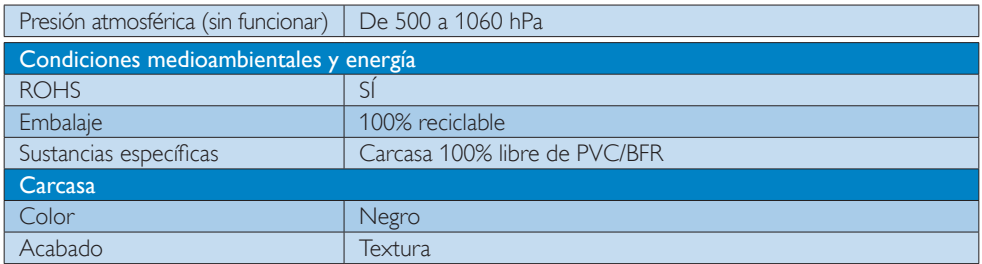

#### $\bigoplus$  Nota

- 1. Estos datos se encuentran sujetos a cambios sin aviso previo. Visite [www.philips.com/support](http://www.philips.com/support) si desea descargar la versión más reciente de este documento.
- 2. La función de entrega de alimentación se basará en la funcionalidad del portátil.

#### sobre la resolución.

### <span id="page-21-0"></span>5.1 Resolución y modos predeterminados

#### 1 Resolución máxima

 $3840 \times 2160$  a 60 Hz (entrada digital)

#### 2 Resolución recomendada

 $3840 \times 2160$  a 60 Hz (entrada digital)

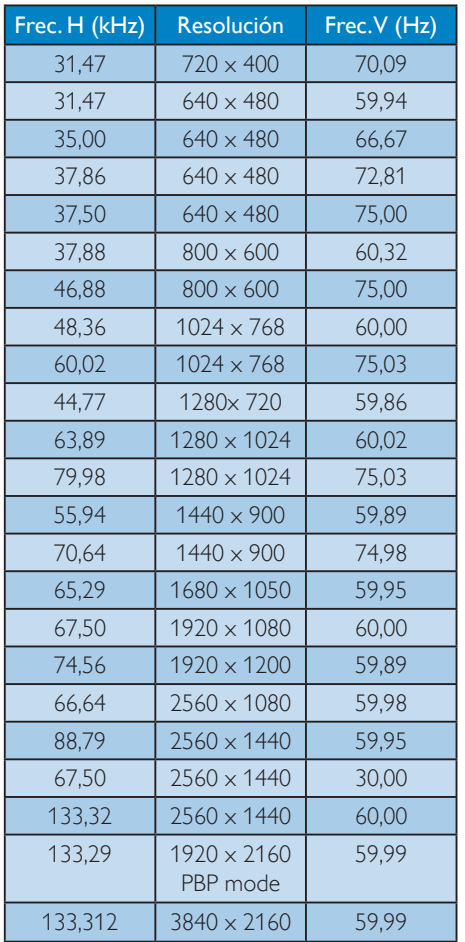

### $\bigoplus$  Nota

• Tenga en cuenta que el monitor funciona mejor con la resolución nativa de 3840 x 2160 a 60 Hz. Para obtener la mejor calidad de visualización, siga esta recomendación

## <span id="page-22-0"></span>6. Administración de energía

Si ha instalado en su PC una tarjeta de gráficos o software de VESA compatible con DPM, el monitor puede reducir automáticamente el consumo de energía cuando no lo use. Al detectar una entrada desde un teclado, un ratón u otro dispositivo de entrada, el monitor se 'despertará' de manera automática. La siguiente tabla muestra el consumo de energía y la señalización de esta característica de ahorro de energía automática:

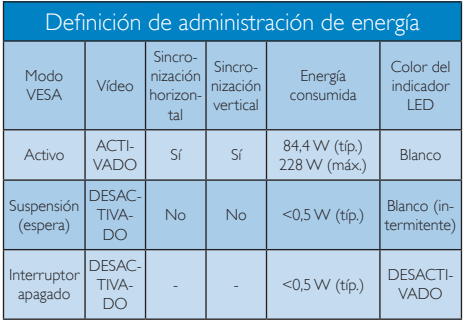

A continuación se muestran los parámetros empleados para medir el consumo de potencia de este monitor.

- Resolución nativa: 3840 x 2160
- Contraste: 50%
- Brillo: 100%
- Temperatura de color: 6500 k con patrón de blancos completo
- Audio y USB inactivos (apagados)

### **O** Nota

Estos datos se encuentran sujetos a cambios sin aviso previo.

## <span id="page-23-1"></span><span id="page-23-0"></span>7. Atención al cliente y garantía

#### 7.1 Política de Philips sobre defectos de píxeles en los monitores de pantalla plana

Philips se esfuerza por ofrecer productos de la más alta calidad. Utilizamos algunos de los procesos de fabricación más avanzados y los controles de calidad más exigentes del sector. Sin embargo, los defectos en los píxeles o los subpíxeles de los monitores TFT de pantalla plana a veces son inevitables. Ningún fabricante puede garantizar que sus pantallas no presenten defectos de píxeles, pero Philips garantiza que cualquier pantalla con un número inaceptable de defectos se reparará o sustituirá cuando esté cubierta por la garantía. En este aviso se explican los diferentes tipos de defectos de píxeles y se definen los niveles de defectos aceptables de cada tipo. Para que una unidad se valore como susceptible de reparación o sustitución según la garantía, el número de defectos de píxeles en una pantalla TFT debe superar estos niveles aceptables. Por ejemplo, no puede estar defectuoso más del 0,0004 % de los subpíxeles de una pantalla. Por otra parte, Philips establece niveles de calidad incluso más altos para determinados tipos o combinaciones de defectos de píxeles que son más evidentes que otros. Esta política es válida en todo el mundo.

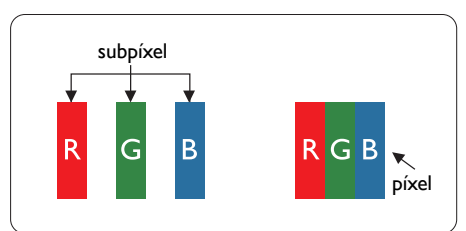

### Píxeles y subpíxeles

Un píxel, o elemento gráfico, está compuesto por tres subpíxeles con los colores primarios: rojo, verde y azul. Muchos píxeles juntos forman una imagen. Cuando los tres subpíxeles de colores que forman un píxel se iluminan, aparentan ser un único píxel de color blanco. Cuando los tres subpíxeles de colores se oscurecen, aparentan ser un único píxel de

color negro. Otras combinaciones de píxeles iluminados y oscurecidos aparentan ser píxeles únicos de otros colores.

#### Tipos de defectos asociados a píxeles

Los defectos asociados a píxeles y subpíxeles se manifiestan en la pantalla de diferentes formas. Existen dos categorías de defectos asociados a píxeles y, dentro de cada una de ellas, varios tipos de defectos asociados a subpíxeles.

#### Defectos de punto brillante

Los defectos de puntos brillantes aparecen como píxeles o subpíxeles que están siempre encendidos o iluminados. Se trata de un punto brillante que se corresponde con un subpíxel de la pantalla y que destaca cuando el monitor muestra un patrón oscuro. Estos son defectos de puntos brillantes.

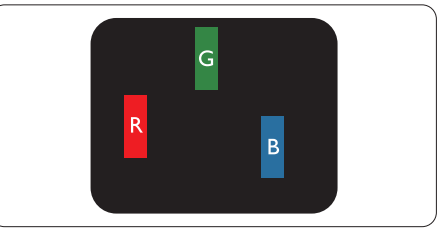

Un subpíxel rojo, verde o azul iluminado.

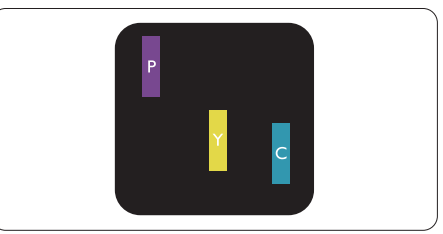

Dos subpíxeles adyacentes iluminados:

- $Roio + Azul = Púr<sub>our</sub>$
- $Rojo + Verde = Amarillo$
- $Verde + Azul = Cian (Celeste)$

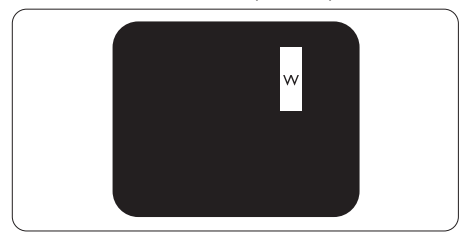

Tres subpíxeles adyacentes iluminados (un píxel blanco).

#### **⊖** Nota

Un punto brillante rojo o azul debe ser más del 50 por ciento más brillante que los puntos adyacentes, mientras que un punto brillante verde es un 30 por ciento más brillante que los puntos adyacentes.

#### Defectos de punto negro

Los defectos de puntos negros aparecen como píxeles o subpíxeles que están siempre apagados u oscuros. Se trata de un punto oscuro que se corresponde con un subpíxel de la pantalla y que destaca cuando el monitor muestra un patrón claro. Estos son defectos de puntos negros.

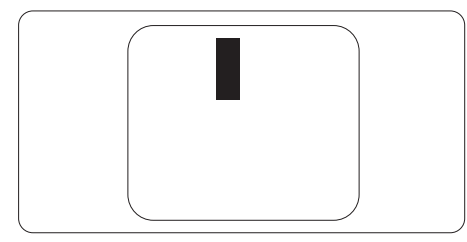

#### Proximidad de los defectos asociados a píxeles

Debido a que la proximidad entre varios defectos similares asociados a píxeles y subpíxeles determina en buena medida su visibilidad, Philips ha determinado también diferentes tolerancias para dicha magnitud.

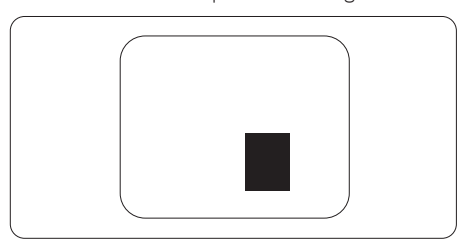

#### Tolerancias para defectos asociados a píxeles

Para que una unidad se valore como susceptible de reparación o sustitución debido a defectos de píxeles durante el período de garantía, el monitor TFT de pantalla plana de Philips debe presentar defectos en píxeles y subpíxeles que superen los niveles de tolerancia indicados en las tablas siguientes.

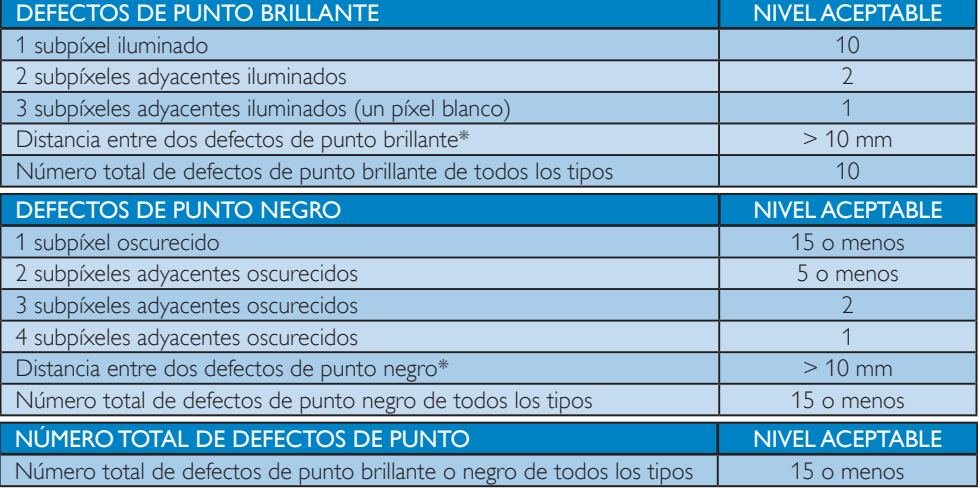

### **⊖** Nota

1 o 2 defectos asociados a subpíxeles adyacentes = 1 defecto de punto

### <span id="page-25-0"></span>7.2 Atención al cliente y garantía

Para obtener información sobre la cobertura de la garantía y requisitos de soporte adicionales válidos para su región, visite el sitio Web www.philips.com/support para obtener detalles o póngase en contacto con el Centro atención al cliente de Philips local.

Para el Periodo de garantía, consulte la Declaración de garantía contenida en el Manual de información importante.

Si desea extender el Período de garantía general, se ofrece un paquete de servicio Fuera de garantía a través de nuestro Centro de servicio certificado.

Si desea utilizar este servicio, asegúrese de adquirirlo en un plazo de 30 días naturales a partir de la fecha de compra original. Durante el período de garantía extendido, el servicio incluye un servicio de recogida, reparación y devolución; sin embargo, el usuario asumirá todos los costes acumulados. Si el Socio de servicio certificado no puede realizar las reparaciones requeridas bajo el paquete de garantía extendida ofrecido, buscaremos soluciones alternativas para usted, si fuera posible, hasta el período de garantía extendido que haya adquirido.

Póngase en contacto con nuestro Representante de servicio de atención al cliente de Philips o con el centro de contacto local (por número de atención al consumidor) para obtener más detalles.

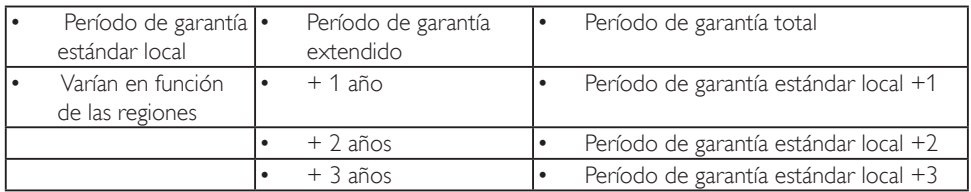

A continuación figura el número del Centro de atención al cliente de Philips.

\*\*Se requiere la prueba de compra original y la compra de garantía extendida.

### **O** Nota

Consulte el manual de información importante para obtener más información sobre el servicio regional de asistencia telefónica. Éste se encuentra disponible en la página de asistencia del sitio web de Philips.

## <span id="page-26-1"></span><span id="page-26-0"></span>8. Resolución de problemas y preguntas más frecuentes

### 8.1 Resolución de problemas

Esta página explica problemas que pueden ser corregidos por el usuario. Si el problema no desaparece después de aplicar las soluciones descritas, póngase en contacto con un representante del Servicio de atención al cliente de Philips.

#### **1** Problemas comunes

#### No se muestra ninguna imagen (el indicador LED de encendido no está iluminado)

- Asegúrese de que el cable de alimentación se encuentre enchufado a una toma de suministro eléctrico y a la parte posterior del monitor.
- En primer lugar, asegúrese de que el botón de encendido situado en la parte frontal del monitor se encuentre en la posición APAGADO; a continuación, púlselo para colocarlo en la posición ENCENDIDO.

#### No se muestra ninguna imagen (el indicador LED de encendido está iluminado en color blanco)

- Asegúrese de que el PC se encuentre encendido.
- Asegúrese de que el cable de señal se encuentre conectado correctamente al PC.
- Asegúrese de que no existan patillas torcidas en el extremo de la conexión del cable del monitor. Si es así, repare o sustituya el cable.
- Es posible que la característica de Ahorro de energía se encuentre activada.

#### La pantalla muestra el mensaje:

Check cable connection

- Asegúrese de que el cable del monitor esté conectado correctamente al ordenador. (Consulte también la guía de inicio rápido.)
- Compruebe si el cable del monitor tiene las patillas torcidas.
- Asegúrese de que el PC se encuentre encendido.

#### El botón AUTO (AUTOMÁTICO) no funciona

La función automático sólo funciona en el modo VGA-Analog (analógico VGA). Si el resultado no es satisfactorio, puede realizar los ajustes manualmente mediante el menú OSD.

#### **A** Nota

#### La función Auto (Automático) no funciona en el modo DVI-Digital, ya que no es necesaria.

#### El monitor emite humo o genera chispas

- No realice ninguna operación para tratar de resolver el problema.
- Por seguridad, desconecte el monitor de la toma de suministro eléctrico inmediatamente.
- Póngase en contacto con un representante del servicio de atención al cliente de Philips inmediatamente.

#### 2 Problemas relacionados con la imagen

#### La imagen no aparece centrada en la pantalla

- Modifique la posición de la imagen usando la función "Auto" (Automático), a la que puede acceder a través de los controles principales del menú OSD.
- Modifique la posición de la imagen ajustando los parámetros Phase/Clock (Fase/Reloj), a los que puede acceder a través de la sección Setup (Configuración) de los controles principales del menú OSD. Solamente es válido en el modo VGA.

#### La imagen vibra en la pantalla

• Compruebe que el cable de señal se encuentre conectado correctamente a la tarjeta gráfica o al PC.

#### Se genera un parpadeo vertical

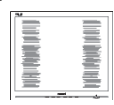

- Modifique la posición de la imagen usando la función "Auto" (Automático), a la que puede acceder a través de los controles principales del menú OSD.
- Elimine las barras verticales ajustando los parámetros Phase/Clock (Fase/Reloj), a los que puede acceder a través de la sección Setup (Configuración) de los controles principales del menú OSD. Solamente es válido en el modo VGA.

#### Se genera un parpadeo horizontal

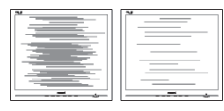

- Modifique la posición de la imagen usando la función "Auto" (Automático), a la que puede acceder a través de los controles principales del menú OSD.
- Elimine las barras verticales ajustando los parámetros Phase/Clock (Fase/Reloj), a los que puede acceder a través de la sección Setup (Configuración) de los controles principales del menú OSD. Solamente es válido en el modo VGA.

#### La imagen no es nítida, no se distingue o presenta demasiada oscuridad

Modifique los niveles de contraste y brillo a través del menú OSD.

#### Una imagen "residual","quemada" o "fantasma" permanece en la pantalla después de apagar el equipo.

La visualización ininterrumpida de imágenes fijas o estáticas durante un período prolongado de tiempo puede provocar que la imagen se "queme", provocando así la aparición de una "imagen residual" o "imagen fantasma" en la pantalla. La aparición de imágenes "quemadas", "residuales" o "fantasma" es un fenómeno

conocido en el entorno que rodea a las tecnologías de fabricación de paneles LCD. En la mayoría de los casos, la imagen "quemada", "residual" o "fantasma" desaparece gradualmente al cabo de un tiempo tras apagar el equipo.

- Active siempre un salvapantallas móvil si deja el monitor sin atención.
- Active siempre una aplicación de actualización de pantalla periódica para cuando la pantalla LCD muestre contenido estático sin cambios.
- Si no se activa un protector de pantalla o una aplicación de actualización periódica de pantalla, es posible que existan graves síntomas de imágenes "quemadas", "residuales" o "fantasmas" que no desaparecerán y no será posible resolver. La garantía no cubre los problemas descritos anteriormente.

#### La imagen parece estar distorsionada. El texto se percibe difuso o borroso.

• Configure la resolución de pantalla del PC a valores que coincidan con la resolución nativa de la pantalla.

#### Han aparecido puntos verdes, rojos, azules, oscuros o blancos en la pantalla

La aparición de este tipo de puntos es característica del cristal líquido, en el que se basa la tecnología actual. Consulte la política de píxeles para obtener más información.

#### La intensidad del indicador luminoso de encendido es demasiado elevada y provoca molestias

• Puede modificar la intensidad del indicador luminoso de "encendido" ajustando el parámetro Configuración del indicador LED de encendido, al que puede acceder a través de los controles principales del menú OSD.

Para más asistencia, vaya a la información de contacto de nuestro servicio incluida en el manual de información importante y contacte con el representante del servicio al cliente de Philips.

<span id="page-28-0"></span>

#### \* La funcionalidad varía según la pantalla.

### 8.2 Preguntas más frecuentes de carácter general

- P1: Al instalar el monitor, ¿qué debo hacer si la pantalla muestra un mensaje en el que se indica que no se puede ver el modo de vídeo actual?
- Respuesta: La resolución recomendada para este monitor es de: 3840 x 2160 a 60 Hz.
- Desconecte todos los cables y conecte el PC a su antiguo monitor.
- En el menú Start (Inicio) de Windows, seleccione Settings (Configuración) / Control Panel (Panel de control). En la ventana Control Panel (Panel de control), seleccione el icono Display (Pantalla). En el panel de control de la Display (Pantalla), seleccione 'Settings' (Ajustes). En el cuadro 'Desktop Area' (Área del escritorio) de la pestaña de configuración, desplace la barra deslizante hasta 3840 x 2160 píxeles.
- Abra 'Advanced Properties' (Propiedades avanzadas) y configure el parámetro Refresh Rate (Frecuencia de actualización) a 60 Hz. A continuación, haga clic en ACEPTAR.
- Reinicie el PC y repita los pasos 2 y 3 para comprobar que esté configurado a 3840 x 2160 a 60 Hz.
- Apague el PC, desconecte el monitor antiguo y vuelva a conectar el monitor Philips LCD.
- Encienda el monitor y, después, el ordenador.

#### P2: ¿Cuál es la frecuencia de actualización recomendada para una pantalla LCD?

Respuesta: La frecuencia de actualización recomendada para las pantallas LCD es de 60 Hz. Si se produce alguna perturbación en la pantalla, se puede configurar a 75 Hz para intentar que desaparezca.

- Q3: <sup>i</sup>Oué son los archivos .inf e .icm que contiene el CD-ROM? ¿Cómo se instalan los controladores (.inf e .icm)?
- Respuesta: Éstos son los archivos que contienen los controladores del monitor. Siga las instrucciones descritas en el manual de usuario para instalar los controladores. Es posible que su PC le solicite los controladores del monitor (archivos inf. e .icm) o un disco con los mismos al instalarlo. Siga las instrucciones para insertar el CD-ROM suministrado con este paquete. Los controladores del monitor (archivos .inf e .icm) se instalarán automáticamente.

#### P4: ¿Cómo ajusto la resolución?

- Respuesta: El controlador de la tarjeta de vídeo y gráfica y el monitor conjuntamente determinan las resoluciones disponibles. Puede seleccionar la resolución que desee en el Control Panel (el Panel de control) de Windows® "Display properties" (Propiedades de pantalla).
- P5: ¿Qué ocurre si no sé qué hacer cuando estoy realizando ajustes en el monitor a través del menú OSD?
- Respuesta: Pulse el botón **J/OK** y seleccione 'Setup' > 'Reset' para recuperar la configuración de fábrica original.

#### $P6:$  *i*Es la pantalla LCD resistente a arañazos?

Respuesta: En general, se recomienda que la superficie del panel no esté sujeta a impactos excesivos y esté protegida contra objetos afilados o romos. Al manipular el monitor, asegúrese de no ejercer presión o fuerza sobre la superficie del panel. Ello podría invalidar las condiciones de la garantía.

#### P7: ¿Cómo debo limpiar la superficie del monitor LCD?

Respuesta: Para realizar una limpieza normal, utilice un paño limpio y suave. Para realizar una limpieza en profundidad, use alcohol isopropílico. No use disolventes de ningún otro tipo (como alcohol etílico, etanol, acetona, hexano, etc.).

#### P8: *¡Puedo cambiar la configuración de* color de mi monitor?

- Respuesta: Sí, puede cambiar la configuración de color a través del control OSD conforme a los siguientes procedimientos:
- Pulse "Aceptar" para abrir el menú OSD (menú en pantalla).
- Presione "Down Arrow" (Flecha abajo) para seleccionar la opción "Color" y, a continuación, presione "Aceptar" para entrar en la configuración de color, en la que hay tres opciones disponibles.
	- 1. Color Temperature (Temperatura de color): Nativo, 5000 K, 6500 K, 7500 K, 8200 K, 9300 K y 11500 K. Los valores en torno a 5000 K conceden al panel un aspecto "cálido, con una tonalidad de color blanco rojizo"; los valores en torno a 11500 K conceden al panel un aspecto

"frío", con una "tonalidad de color blanco azulado".

- 2. sRGB: se trata de un ajuste estándar para garantizar el intercambio correcto de colores entre diferentes dispositivos (por ejemplo, cámaras digitales, monitores, impresoras, escáneres, etc.).
- 3. User Define (Definido por el usuario): Permite al usuario modificar los colores rojo, verde y azul según sus preferencias.

### **O** Nota

Una medida del color de la luz irradiada por un objeto mientras se está calentando. Esta medida se expresa en grados Kelvin (una escala de temperatura absoluta). Una menor temperatura en grados Kelvin (como 2004 K) genera una tonalidad roja; una mayor temperatura (como 9300 K) genera una tonalidad azul. Una temperatura neutra (en torno a 6504 K) genera una tonalidad blanca.

#### P9: ¿Puedo conectar el monitor LCD a cualquier equipo PC, estación de trabajo o equipo Macintosh?

Respuesta: Sí. Los monitores LCD de Philips son totalmente compatibles con los equipos PC y Macintosh y con las estaciones de trabajo de tipo estándar. Es posible que necesite un cable adaptador para conectar el monitor a un sistema Macintosh. Póngase en contacto con su representante de ventas de Philips para obtener más información.

#### P10: ¿Son los monitores LCD de Philips de tipo Plug-and-Play?

- Respuesta: Sí, los monitores son compatibles con la tecnología Plug-and-Play con Windows 10/8.1/8/7.
- P11: ¿Qué son la adherencia e imágenes, las imágenes quemadas, las imágenes residuales y las imágenes fantasma que suelen sufrir los paneles LCD?
- Respuesta: La visualización ininterrumpida de imágenes fijas o estáticas durante un prolongado período de tiempo pueden provocar "quemado" en la pantalla, efecto que también se conoce como "imágenes residuales" o "imágenes fantasma". La aparición de imágenes "quemadas", "residuales" o "fantasma" es un fenómeno conocido en el entorno que rodea a las tecnologías de fabricación de paneles LCD. En la mayoría de los casos, el "envejecimiento",

<span id="page-30-0"></span>las "imágenes residentes" o las "imágenes fantasma" desaparecerán gradualmente al cabo de un período de tiempo después de que se desconecte la alimentación. Le recomendamos que establezca siempre un programa salvapantallas móvil para cuando no utilice el monitor.

Active siempre una aplicación de actualización de pantalla periódica para cuando la pantalla LCD muestre contenido estático sin cambios.

### **A** Advertencia

Si no se activa un protector de pantalla o una aplicación de actualización periódica de pantalla, es posible que existan graves síntomas de imágenes "quemadas", "residuales" o "fantasmas" que no desaparecerán y no será posible resolver. La garantía no cubre los problemas descritos anteriormente.

- P12: ¿Por qué mi pantalla no muestra texto nítido y sí caracteres irregulares?
- Respuesta: El monitor LCD funciona mejor con su resolución nativa de 3840 x 2160 a 60 Hz. Para lograr una mejor visualización, use esta resolución.
- P13: ¿Cómo desbloquear y bloquear mi botón de acceso directo?
- Respuesta: Mantenga pulsado **eta**/OK durante diez segundos para desbloquear/ bloquear la tecla de acceso rápido. De este modo, en la pantalla aparece "Atención" y se indica el estado de desbloqueado o bloqueado como se muestra a continuación.

#### Display controls unlocked

**Display controls locked** 

#### O14: ¿Dónde puedo encontrar el Manual de información importante mencionado en EDFU?

Respuesta: El Manual de información importante puede descargarse del sitio web de ayuda de Philips.

### 8.3 Pregunta más frecuente relacionadas con la función Multiview

#### Q1: ¿Puedo ampliar la ventana secundaria PIP?

Respuesta: Sí, hay 3 tamaños para seleccionar: [Small] (Pequeño), [Middle] (Mediano), [Large] (Grande). Puede  $presionar$   $\Box$  para entrar en el menú OSD. Seleccione su opción [PIP Size] (Tamaño PIP) que prefiera en el menú principal [PIP / PBP].

#### Q2: Por qué las ventanas secundarias parpadean cuando habilito I PIP/ PBP.

Respuesta: Porque la fuente de vídeo de las ventanas secundarias es temporización de entrelazado (i-timing). Cambie la fuente de señal de las ventanas secundarias a temporización progresiva (P-timing).

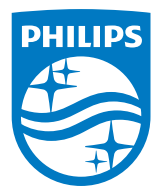

2019 © TOP Victory Investment Ltd. Todos los derechos reservados.

Este producto se ha fabricado y se vende bajo la responsabilidad de Top Victory Investments Ltd., y Top Victory Investments Ltd. es el garante respecto a este producto. Philips y Philips Shield Emblem son marcas comerciales registradas de Koninklijke Philips N.V. y se usan bajo licencia.

Las especificaciones se encuentran sujetas a cambios sin un aviso previo.

Versión: M6328P6VUE1T